# **INSTITUTO DE IDIOMAS ÁREA DE INFORMÁTICA**

# **MANUAL DE PROCEDIMIENTO PARA MATRÍCULAS DEL INSTITUTO DE IDIOMAS**

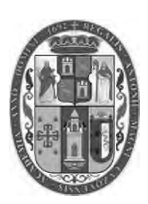

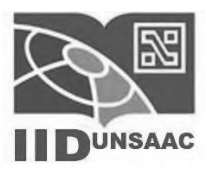

### **Contenido**

DESCRIPCIÓN 3OBJETIVOS 4ALCANCE 4DEFINICIONES Y TERMINOLOGÍA 5POLÍTICAS **¡Error! Marcador no definido.**DESCRIPCIÓN DE ACTIVIDADES 6DIAGRAMA DE FLUJO 8

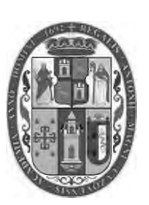

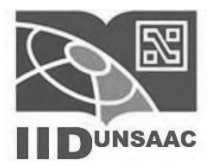

## **DESCRIPCIÓN**

Uno de los propósitos fundamentales de la estrategia señalada por la SUNEDU (Superintendencia Nacional de Educación Superior Universitaria) para el mejoramiento de la función pública, es la revisión y constante actualización de los sistemas, estructuras y procedimientos de trabajo en las dependencias de la Administración Pública.

Los manuales de procedimientos son instrumentos administrativos que apoyan el que hacer institucional y están considerados como documentos fundamentales para la coordinación, dirección, evaluación y el control administrativo, así como para consulta en el desarrollo cotidiano de actividades.

El Instituto de Idiomas, ha considerado conveniente la elaboración del presente manual de procedimiento con el objeto de brindar la orientación necesaria al personal y público en general para revisar los manuales de procedimientos, y con ello dar cumplimiento a las disposiciones contenidas en el Capítulo VI art 61 hasta el art 72 del reglamento del Instituto de Idiomas (IID).

El contenido del manual de procedimiento comprende el objetivo, la base legal y las políticas, así como la metodología para desarrollar cada uno de sus subprocesos y los lineamientos necesarios para cada caso.

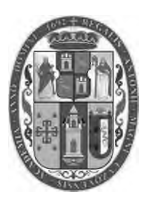

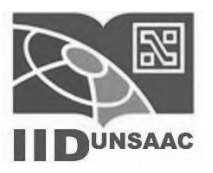

### **OBJETIVOS**

- 1. Explicar el proceso general de matrícula siguiendo los lineamientos generales y específicos para el proceso de matrícula de los estudiantes en el Instituto de Idiomas.
- 2. Determinar los lineamientos y actividades para la elaboración, identificación, aprobación, actualización y distribución de la información documentada, en los procesos de gestión del Instituto de Idiomas.
- 3. Determinar subprocesos para la adecuada realización del proceso de matrícula.

# **ALCANCE**

Es aplicable el proceso exclusivamente para los usuarios del Instituto de Idiomas de la Universidad San Antonio de Abad del Cusco.

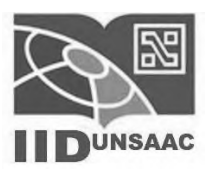

## **DEFINICIONES Y TERMINOLOGÍA**

Se aplican los términos y definiciones de las notaciones utilizadas en los lineamientos del Instituto de Idiomas, entre los más importantes para este procedimiento destacan:

- ➢ Matrícula: Proceso por el cual el usuario realiza la acción de escoger un horario conveniente para realizar su estudio correspondiente.
- ➢ Transferencia: Es un trámite documentario donde el estudiante procede a realizar un traspaso del pago o de la matrícula por desactivación del grupo para el siguiente mes.
- ➢ Paytoperú: Aplicación gratuita que permite utilizar tu celular como una Billetera Virtual de pagos, enviar y recibir dinero usando el número de celular o correo electrónico y hacer recargas de saldo desde cualquier entidad financiera asociada a Paytoperu.
- ➢ Constancia de matrícula: Documento emitido por el sistema de matrícula del Instituto de Idiomas donde se acredita la matrícula del estudiante.
- ➢ PLADDES: Plataforma virtual de trámite documentario de la UNSAAC.
- $\triangleright$  Catálogo: Existencia de un grupo respecto a un idioma, ciclo, horario específico según la disponibilidad horaria de profesores del Instituto de Idiomas, el que está a disposición en la página web del Instituto de Idiomas.
- $\ge$  icono: Representación visual representativa de una acción.
- ➢ Pointbox: Elemento del lenguaje de marcas (html) utilizado para seleccionar múltiples opciones.
- $\triangleright$  Desactivación de grupo: Son aquellos grupos definidos en el catálogo del Instituto de Idiomas los cuales no llegaron al mínimo de estudiantes matriculados para poder aperturar el grupo.
- ➢ Cambio de horario: Que se da por desactivación de grupo.
- $\triangleright$  Cronograma: Documento en el cual se detallan las fechas en el que se realiza matricula, transferencia, pagos, cambios de horarios que se visualiza en la página web del instituto de Idiomas tanto como en su facebook institucional.
- ➢ Subproceso: Actividades implícitas de los procesos.

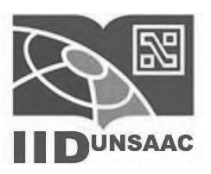

# **DESCRIPCIÓN DE ACTIVIDADES**

El tipo de actividad que se realiza en la unidad administrativa realizada por el Instituto de Idiomas compete a la preparación, orientación y realización de la matrícula del estudiante mediante la página institucional. El proceso empieza cuando el estudiante:

- 1. página institucional. GENERA EL CÓDIGO: El estudiante genera su código de 9 dígitos proporcionado por el Instituto de Idiomas según el cronograma establecido para el mes correspondiente para lo cual. actividad que se realiza en la unidad administrativa realizada por el Institute s compete a la preparación, orientación y realización de la matrícula del<br>
Permediante la página institucional. El proceso empieza cuando el e so empieza cuando el estudiante:<br>su código de 9 dígitos<br>uín el cronograma establecido<br>te"<br>personal requerida por el<br>nal y personal de contar con<br>co.<br>requerida: el idioma a estudiar<br>de 9 dígitos para sus futuras<br>registrar s
	- 1.1. Entra a http://idiomas.unsaac.edu.pe/
	- 1.2. Accede a la pestaña "Nuevo estudiante"
	- 1.3. Proporciona y registra la información personal requerida por el formulario: nombres, correo institucional y personal de contar con ambos, DNI, celular, dirección, género. a la pestaña "Nuevo estudiante"<br>ona y registra la información personal<br>o: nombres, correo institucional y pers<br>DNI, celular, dirección, género.
	- 1.4. Proporciona y registra la información requerida: el idioma a estudiar definida en el formulario.
	- 1.5. El sistema le hace entrega del código de 9 dígitos para sus futuras matrículas.
- 2. MATRÍCULA: El estudiante se prepara para registrar su matrícula en el Instituto de Idiomas según el cronograma establecido para el mes correspondiente para lo cual: rciona y registra la información requerida: el idioma a estudi<br>da en el formulario.<br>ema le hace entrega del código de 9 dígitos para sus futura:<br>ulas.<br>El estudiante se prepara para registrar su matrícula en el lr<br>egún el c GENERA EL CODIGO: El estudiante genera su código de 9 dígitos<br>para el mes correspondiente para lo cual.<br>1.1. Entra a http://idiomas.unsaac.edu.pe/<br>1.2. Accede a la pestaña "Nuevo estudiante"<br>1.2. Accede a la pestaña "Nuev
	- 2.1. Entra a http://idiomas.unsaac.edu.pe/?op=horarios a fin de verificar si existe catálogo acorde a las necesidades horarias antes de realizar el pago respectivo.
	- 2.2. Entra a http://servicios.unsaac.edu.pe/pagos/inicio donde puede realizar el proces proceso de pago ingresando su código de 9 dígitos proporcionado por el Instituto de Idiomas a través del sistema de pago de paytoperu.
		- 2.2.1. Obtiene en la boleta de pago electrónica proporcionada por Paytoperu o boleta de pago de Caja Cusco su código y su contraseña de 5 dígitos requerida para realizar su matrícula la misma que aparece en pantalla/voucher y se remite vía correo electrónico.
- 2.3. Entra a http://idiomas.unsaac.edu.pe/?op=idioma (únicamente en el día p programado según el cronograma respectivo al mes), en el campo código; ingresar el código de 9 dígitos proporcionado por el Instituto de Idiomas y en el campo clave ingresar la clave de 5 dígitos proporcionada en la boleta de pago y click en el botón "Entra ingresar el código de 9 dígitos proporcionado por y en el campo clave ingresar la clave de 5 dígitonada en la boleta de pago y click en el botón "<br>Donar el idioma dando click en el icono en pantalla (internacional correspondente and a proporcional correspondente al a preparation, orientation in results and a proporcion of the model and the correspondent by a proporcion and the correspondiente a parameter o "Entrar".
	- 2.4. Seleccionar el idioma dando click en el icono corresponda el idioma escogido

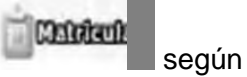

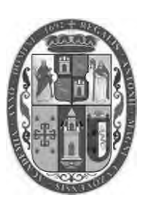

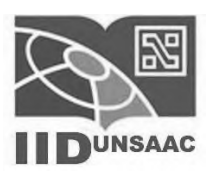

2.4.1. Luego se le presentará una la tabla en la cual debe

escoger el horario correspondiente.<br>Horarios Disponibles para el Alumno

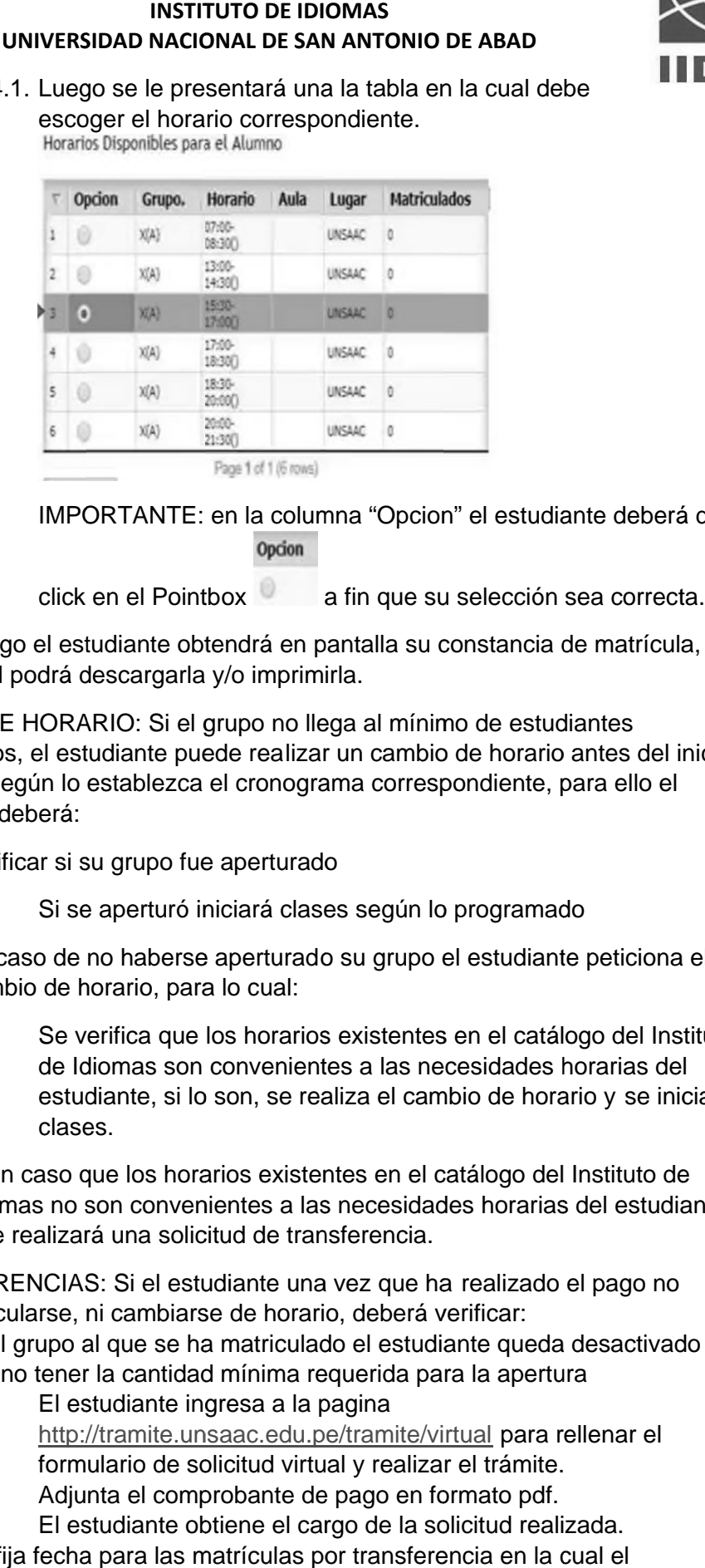

IMPORTANTE: en la columna "Opcion" el estudiante deberá dar

click en el Pointbox a fin que su selección sea correcta.

- 2.5. Luego el estudiante obtendrá en pantalla su constancia de matrícula, la cual podrá descargarla y/o imprimirla.
- 3. CAMBIO DE HORARIO: Si el grupo no llega al mínimo de estudiantes matriculados, el estudiante puede rea de clases según lo establezca el cronograma correspondiente, para ello el estudiante deberá: el estudiante obtendrá en pantalla su constancia de matrícula, la<br>pdrá descargarla y/o imprimirla.<br>HORARIO: Si el grupo no llega al mínimo de estudiantes<br>el estudiante puede realizar un cambio de horario antes del inicio<br>ú realizar un cambio de horario antes del inicio lizar un cambio de horario antes del inicio<br>ograma correspondiente, para ello el<br>urado<br>clases según lo programado<br>rado su grupo el estudiante peticiona el
	- 3.1. Verificar si su grupo fue aperturado
		- $3.1.1.$ Si se aperturó iniciará clases según lo programado
	- 3.2. En caso de no haberse aperturado su grupo el estudiante peticiona el cambio de horario, para lo cual:
- 3.2.1. Se verifica que los horarios existentes en el catálogo del Instituto de Idiomas son convenientes a las necesidades horarias del estudiante, si lo son, se realiza el cambio de horario y se inician clases. ego el estudiante obtendrá en pantalla su constancia de matrícula<br>al podrá descargarla y/o imprimirla.<br>DE HORARIO: Si el grupo no llega al mínimo de estudiantes<br>los, el estudiante puede realizar un cambio de horario antes
	- 3.3. Si en caso que los horarios existentes en el catálogo del Instituto de<br>Idiomas no son convenientes a las necesidades horarias del estudiante<br>este realizará una solicitud de transferencia.<br>TRANSFERENCIAS: Si el estudia Idiomas no son convenientes a las necesidades horarias del estudiante, este realizará una solicitud de transferencia.
- 4. TRANSFERENCIAS: Si el estudiante una vez que ha realizado el pago no logra matricularse, ni cambiarse de horario, deberá verificar:
	- 4.1. Si el grupo al que se ha matriculado el estudiante queda desactivado por no tener la cantidad mínima requerida para la apertura
		- 4.1.1. El estudiante ingresa a la pagina http://tramite.unsaac.edu.pe/tramite/virtual para rellenar el formulario de solicitud virtual y realizar el trámite.
		- 4.1.2. Adjunta el comprobante de pago en formato pdf.
		- 4.1.3. El estudiante obtiene el cargo de la solicitud realizada.
	- 4.2. Se fija fecha para las matrículas por transferencia en la cual el estudiante elige sus horarios.

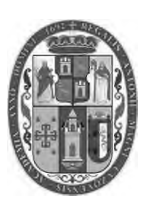

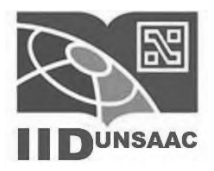

4.3. El estudiante obtiene su constancia de matrícula.

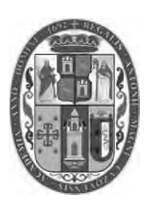

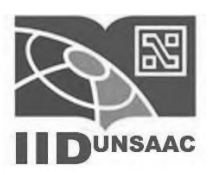

DIAGRAMA DE FLUJO

### **PROCESO MATRÍCULA**

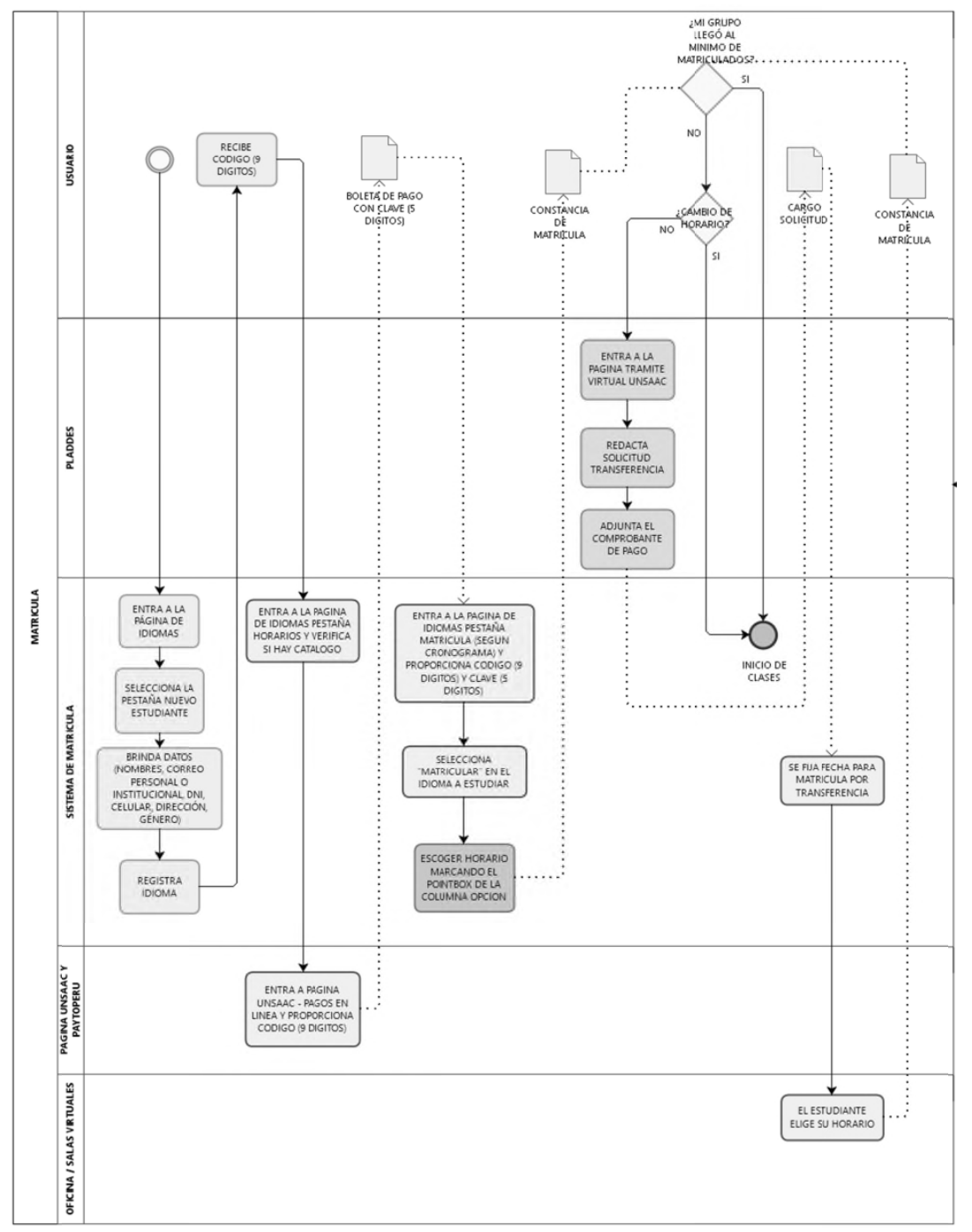

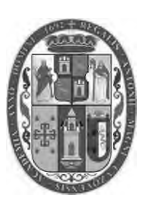

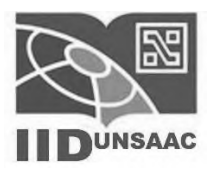

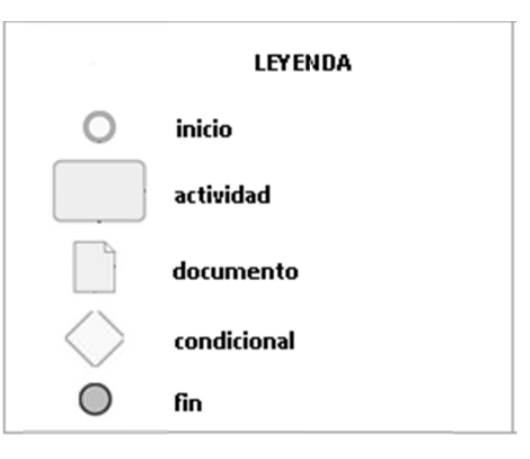

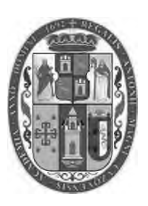

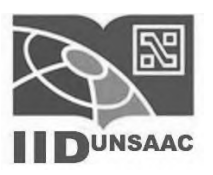

### SUBPROCESO GENERACIÓN DE CÓDIGO

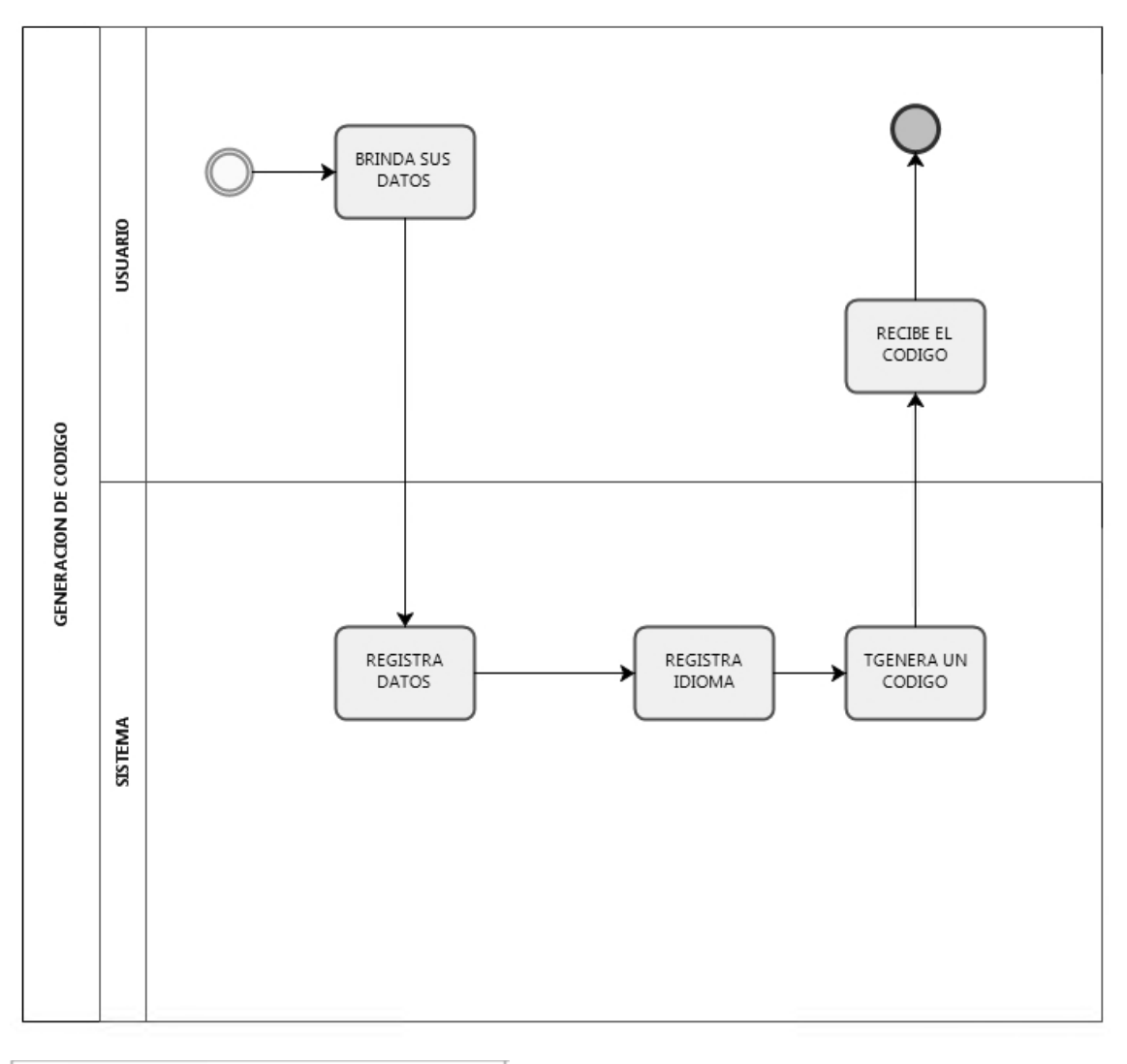

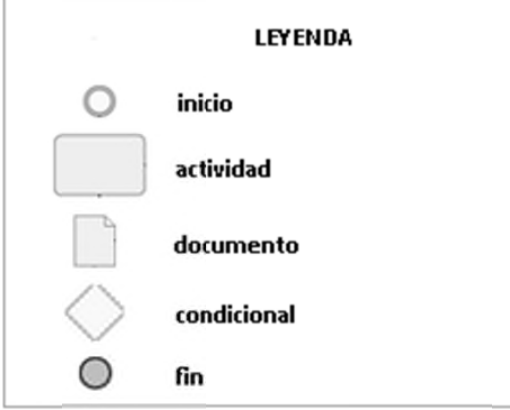

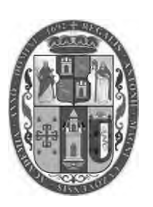

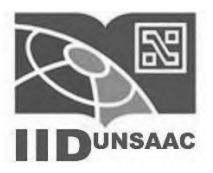

### SUBPROCESO PAGO MATRICULA

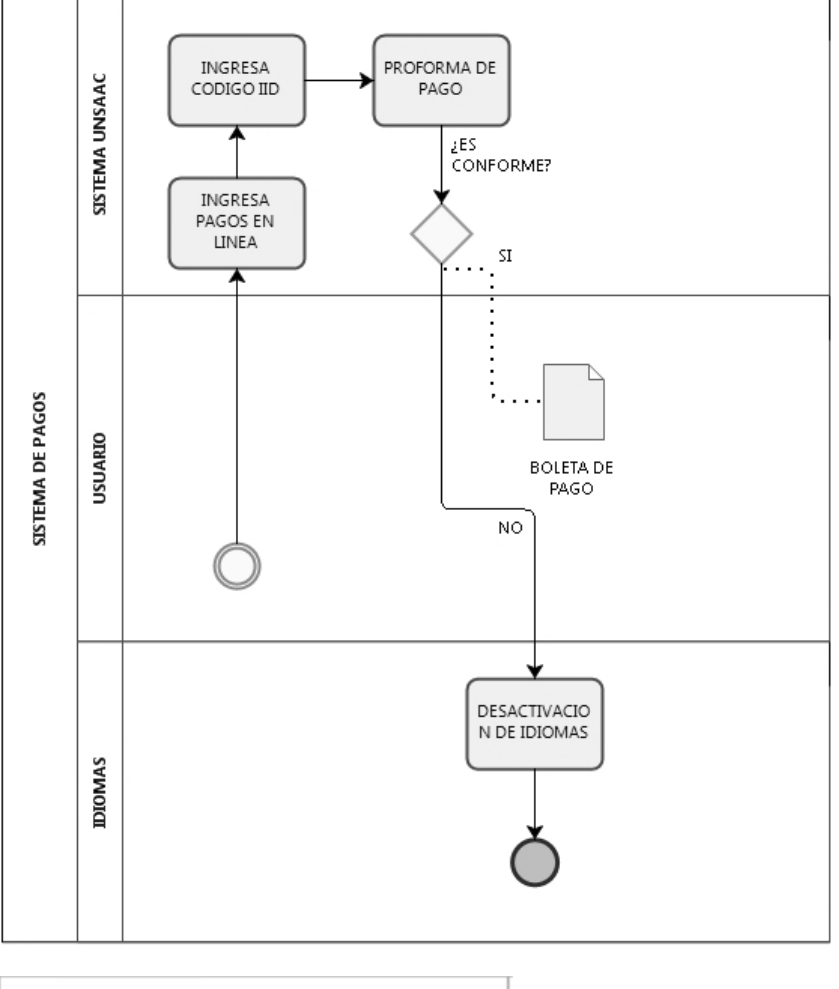

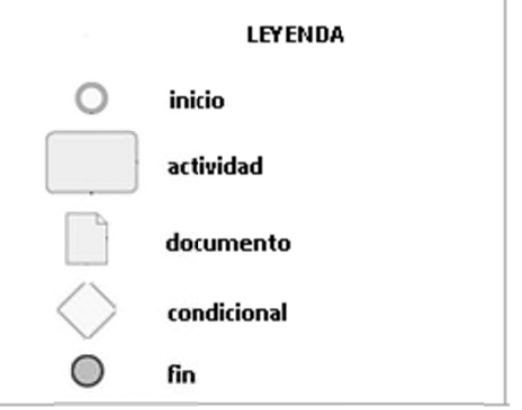

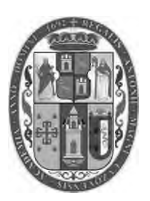

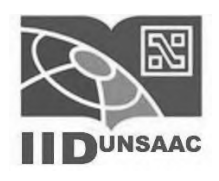

### SUBPROCESO TRANSFERENCIA DE MATRICULA

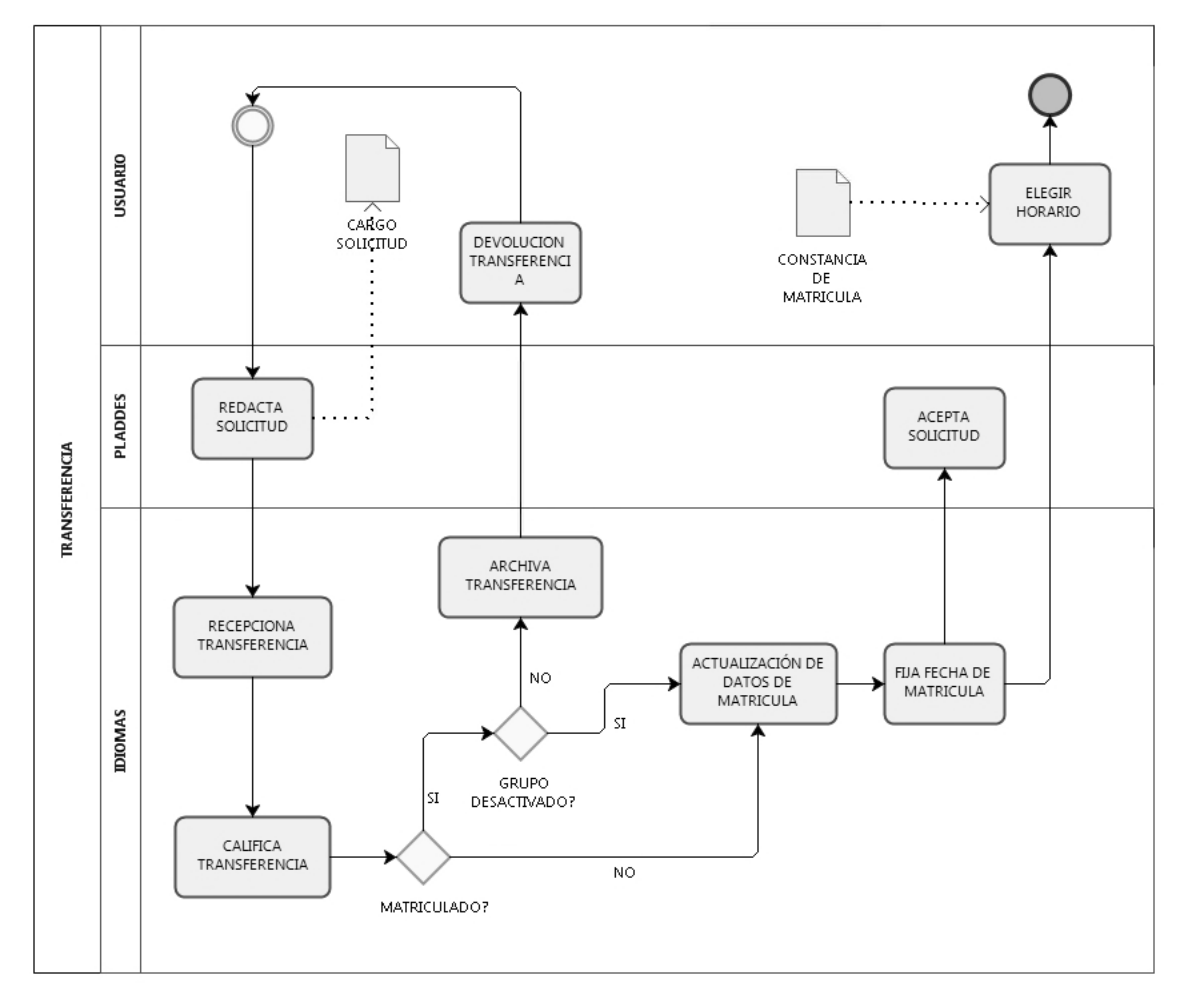

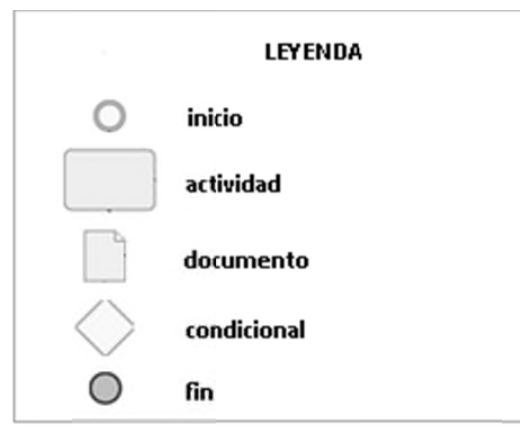

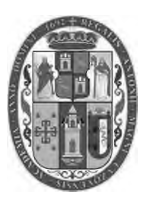

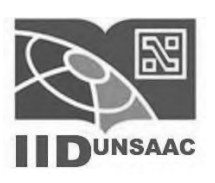

### SUBPROCESO CAMBIO DE HORARIO

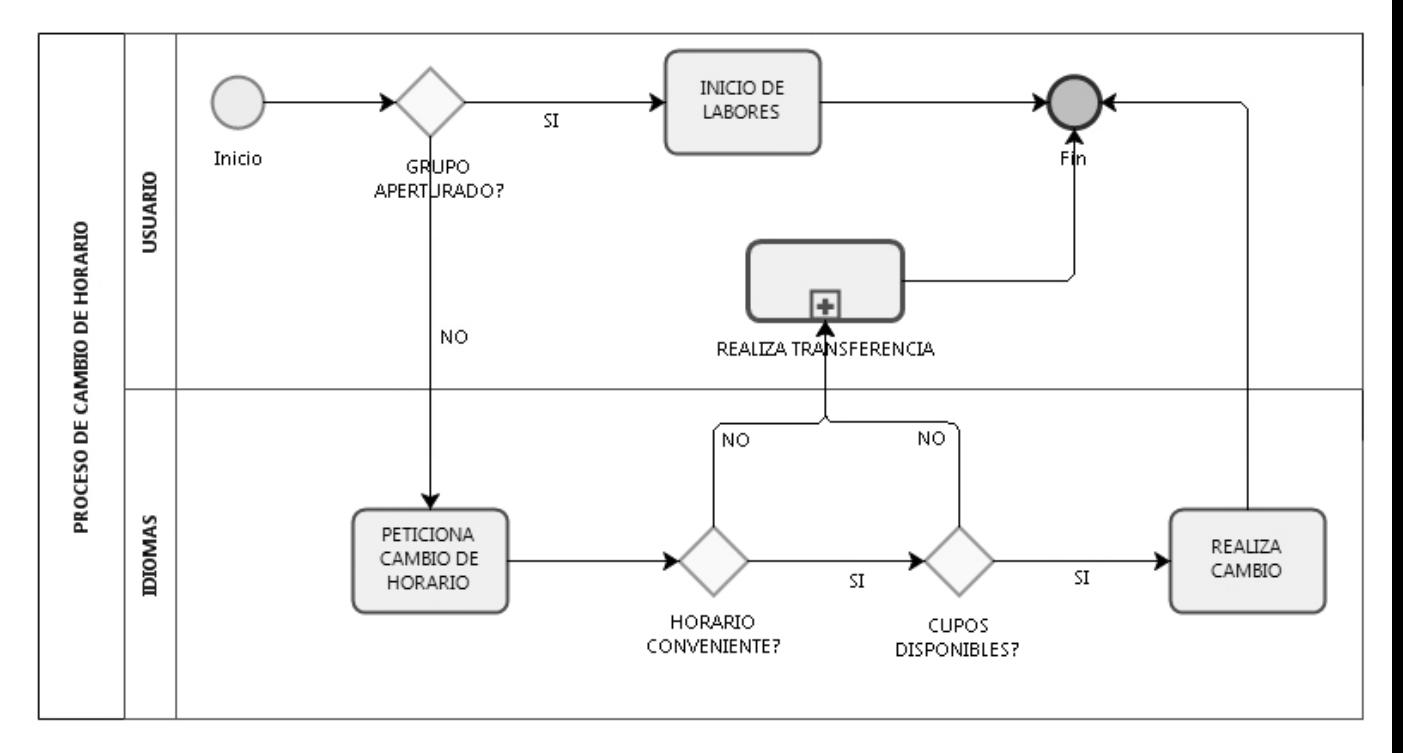

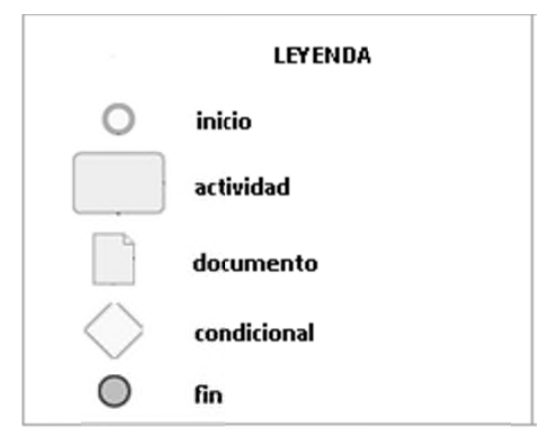

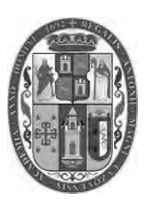

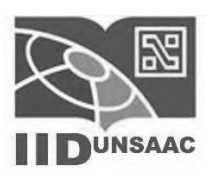

### SUB PROCESO MATRÍCULA

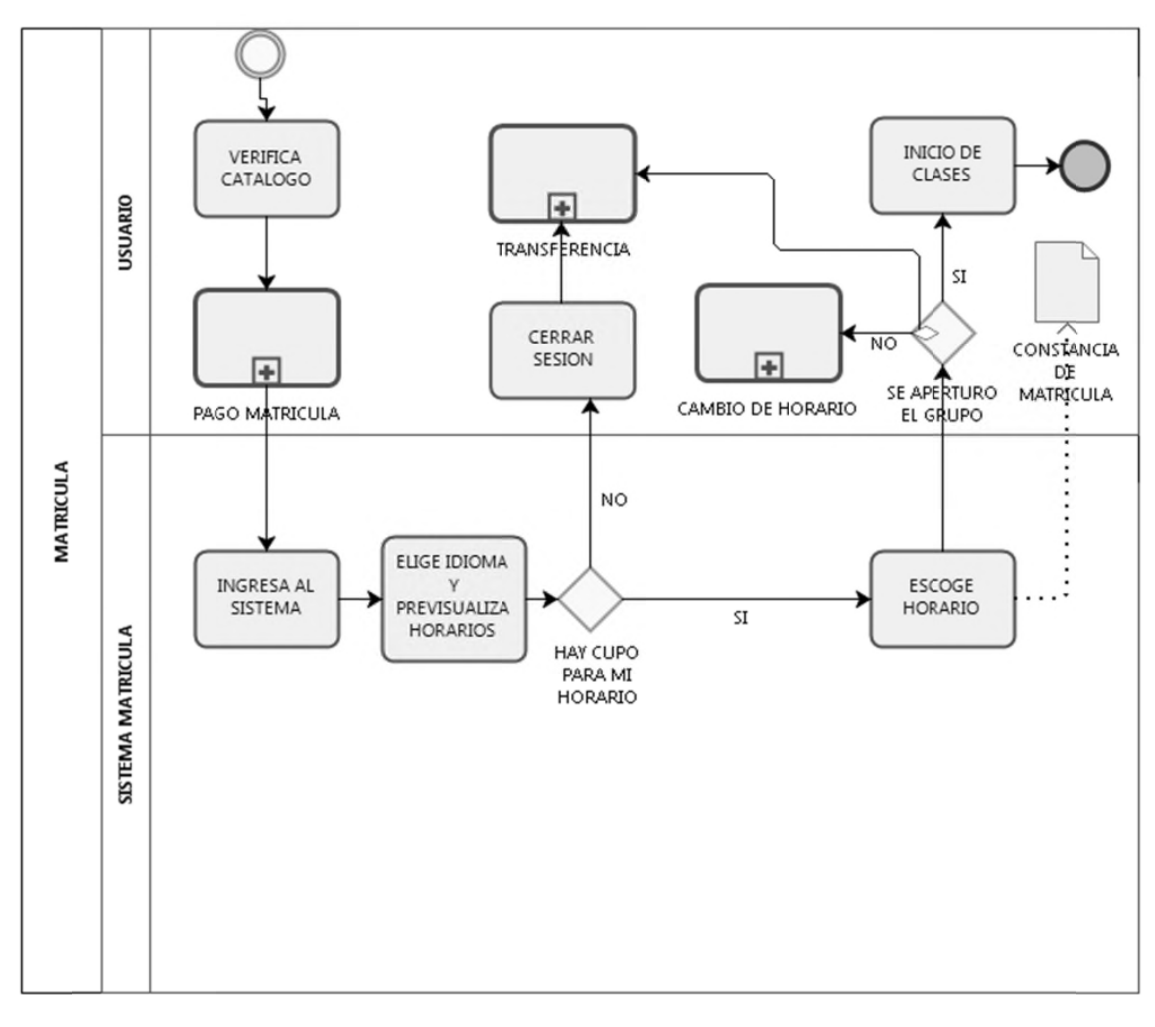

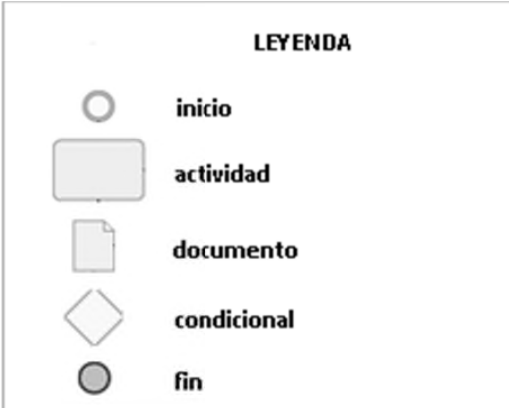